ī

fournisseurs

C

# Comment ajouter un nouvel utilisateur dans CSP pour les

Coupa (en anglais seulement)

*Pour une expérience d'apprentissage optimal, cliquez sur le bouton modification et sélectionnez Ouvrir sur le bureau pour afficher ce document dans votre application de bureau Microsoft Word. L'affichage de ce document dans Share Point ou dans le navigateur peut fausser le placement des images et du texte.*

### **Table des matières**

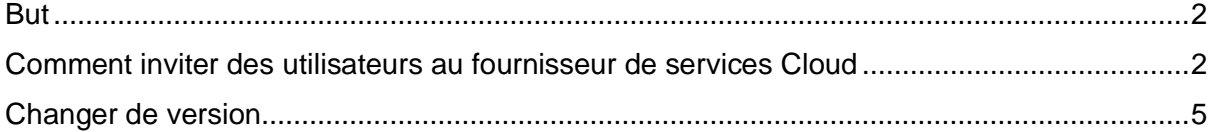

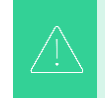

**Il est possible que votre écran dans Coupa diffère légèrement de cette Il est possible que votre écran dans Coupa diffère légèrement de cette formation, mais les étapes pour accomplir l'activité seront toujours les formation, mais les étapes pour accomplir l'activité seront toujours les mêmes.**

#### <span id="page-1-0"></span>**But**

Cette carte de référence rapide (QRC) explique le processus d'ajout de nouveaux contacts d'entreprise au compte Coupa supplier portal de votre entreprise. Veuillez consulter les guides de référence rapides suivants, qui contiennent une vue complète de l'intégration des fournisseurs et de la gestion des informations.

- **[Comment s'intégrer en tant que nouveau fournisseur pour les fournisseurs](https://kimberlyclark.sharepoint.com/sites/i797/Learning%20Document%20Library/STP_QRC_How%20to%20Onboard%20as%20a%20New%20Supplier%20(for%20Suppliers)_Coupa_NA_EN%20.docx?web=1)**
- **[Comment naviguer et utiliser le portail fournisseur Coupa \(CSP\)](https://kimberlyclark.sharepoint.com/:w:/r/sites/i797/_layouts/15/Doc.aspx?sourcedoc=%7B857C929C-292A-4C3D-AD98-A2A233225BD8%7D&file=STP_QRC_How%20to%20Navigate%20and%20Use%20Coupa%20Supplier%20Portal_Coupa_NA_EN.docx&action=default&mobileredirect=true)**

#### <span id="page-1-1"></span>**Comment inviter des utilisateurs au fournisseur de services Cloud**

- 1. À partir de l'écran d'accueil de votre **fournisseur de services cloud**, cliquez sur l' onglet **Configuration**.
- 2. Cliquez sur l' **onglet Admin**.
- 3. Sélectionnez **Utilisateurs**.
	- a. Vous pouvez consulter tous les utilisateurs associés à votre compte sur l' **écran Utilisateurs**.
- 4. Cliquez sur le bouton **Inviter un utilisateur**.

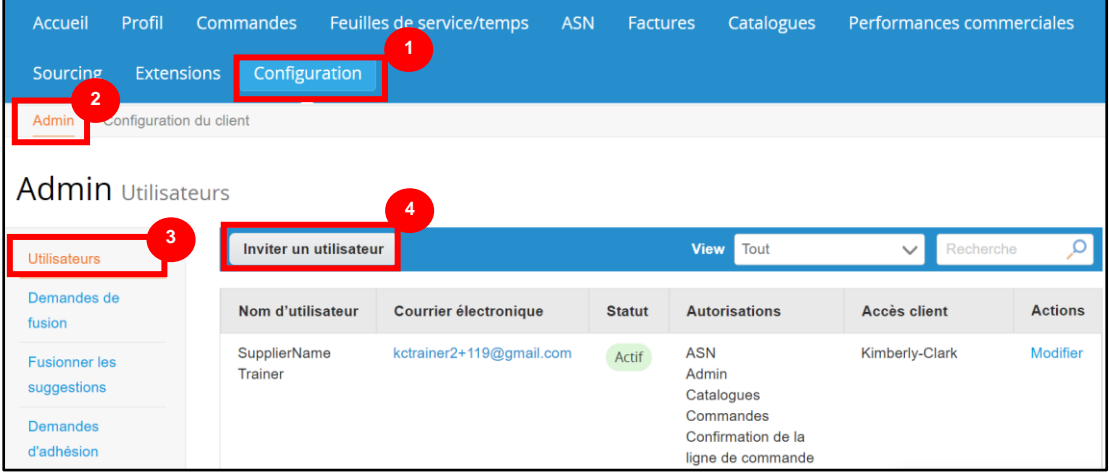

5. L' écran **Inviter un utilisateur** s'affiche. Saisissez les coordonnées de l'invité.

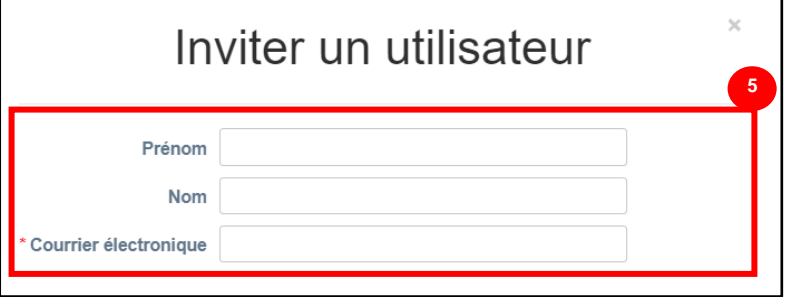

- 6. Définissez les **autorisations** (niveaux d'accès) de l'invité en cochant les cases suivantes :
	- **Tous** (donne un accès complet à toutes vos fonctions CSP, à l'exception de l'administration des utilisateurs)
	- **Admin** (donne un accès complet à toutes vos fonctions CSP)
	- **Commandes** (permet de visualiser et de gérer les bons de commande)
	- **Commandes - Accès restreint** (permet d'accéder à des bons de commande spécifiques)
	- **Commandes - Toutes** (permet d'afficher et de gérer tous les bons de commande)
	- **Factures** (permet de créer et d'envoyer des factures aux clients)
	- **Catalogues** (permet de créer et de gérer des catalogues électroniques spécifiques au client)
	- **Profils** (permet de modifier des profils spécifiques au client).

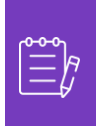

**Remarque :** Lorsqu **'un fournisseur** invite un autre utilisateur de son organisation à CSP, **la case Profils DOIT être cochée**. Cela permet à l'utilisateur invité d'apporter des modifications et de gérer son profil d'entreprise.

- **ASN (**permet de créer et d'envoyer des avis préalables d'expédition (ASN) aux clients
- **Feuilles de service/temps (permet de créer et de soumettre des feuilles de service/temps par rapport aux bons de commande)**
- **Feuilles de service/temps - Accès restreint aux feuilles de service/temps**  (permet d'accéder à des feuilles de service/temps spécifiques)
- **Feuilles de service/temps – Tous** (permet de créer et de soumettre des feuilles de service/temps par rapport aux bons de commande)
- **Paiements** (permet de consulter les paiements et de télécharger des chèques numériques)
- **Modifications de commande** (permet de soumettre des demandes de modification de bon de commande)

#### **C** Kimberly-Clark

- **Payer maintenant** (disponible uniquement si vos clients utilisent Coupa Pay et ont activé la fonctionnalité liée à cette autorisation)
- **Performance de l** 'entreprise (permet d'afficher les informations sur les performances de l'entreprise, par exemple, les tendances des commandes, des factures et des livraisons)
- **Sourcing** (permet d'afficher les événements de sourcing public)
- **Confirmation de ligne de commande** (permet d'afficher les lignes de commande d'achat dans ASN)
- 7. Définissez **les clients visibles** par l'invité en cochant les cases suivantes :
	- a. **Tous** (permet d'afficher tous les clients au sein de votre CSP)
	- b. **Kimberly-Clark** (permet d'afficher uniquement K-C dans votre CSP)
- 8. Cliquez sur le bouton Envoyer l' **invitation** .

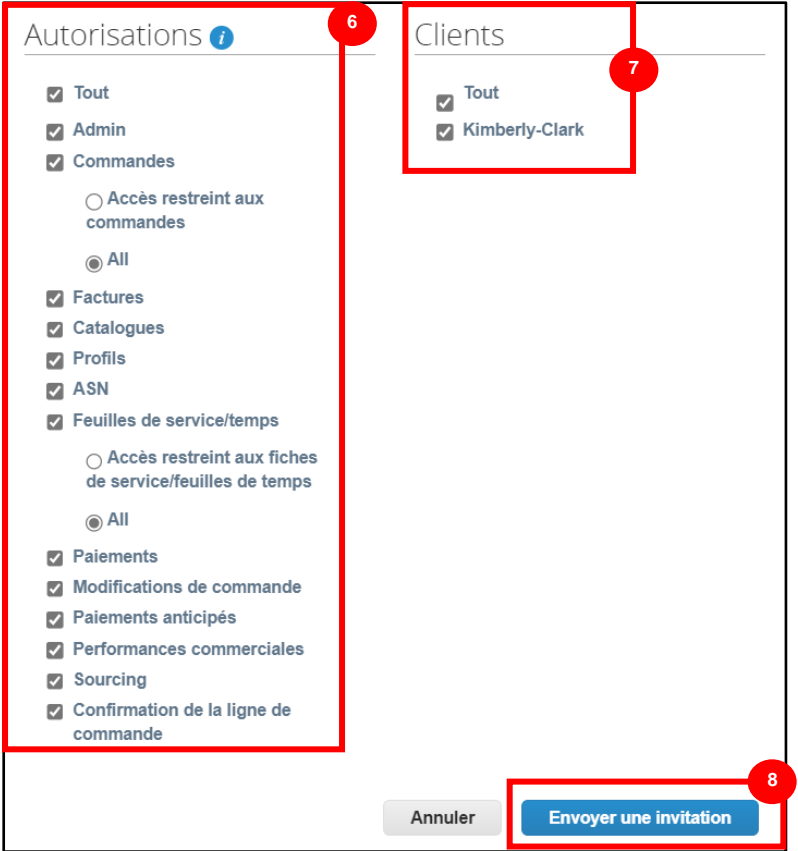

Une fois qu'un nouvel utilisateur a accepté l'invitation, il apparaît dans le tableau **Utilisateurs** (étape 3). Les nouveaux utilisateurs peuvent se voir déléguer **[des tâches](https://kimberlyclark.sharepoint.com/sites/i797/Learning%20Document%20Library/STP_QRC_How%20to%20Delegate%20Tasks%20in%20CSP%20for%20Suppliers_Coupa_NA_EN.docx?web=1)** au sein du CSP, telles que remplir le **formulaire externe du fournisseur** et/ou tout **questionnaire de diligence raisonnable (DDQ).**

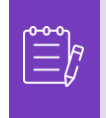

**Remarque :** à des fins d'audit, **Coupa n'autorise pas la suppression d'utilisateurs**, vous ne pouvez donc pas supprimer un utilisateur de votre profil. Au lieu de cela, vous pouvez désactiver un utilisateur lorsque vous ne souhaitez plus qu'il puisse accéder au compte.

## <span id="page-4-0"></span>**Changer de version**

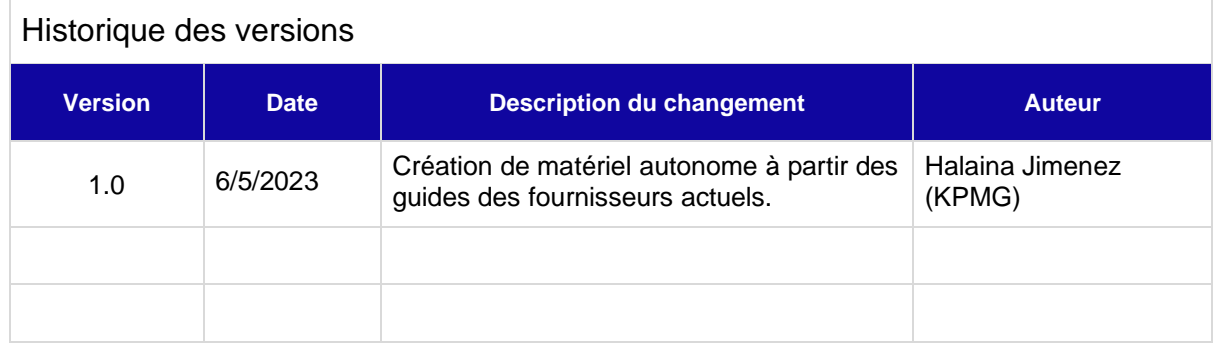